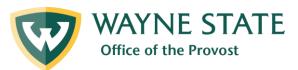

# SmartPath Promotion & Tenure Committee Picker

When the department and/or school/college/division committees are ready to review the promotion packets for their faculty colleagues, users are encouraged to utilize the committee picker within the SmartPath Workflow. This guide will show you how to choose your department's committee, import committee members into the workflow, and send packets directly to the committee members. Questions about this process should be forwarded to the <a href="Office of Faculty">Office of Faculty</a> Affairs and Development.

## Managing the Department Committee

#### **Choosing your Department Committee**

At this point in the workflow, the faculty member has submitted all their documents, and the external reviewers have submitted their evaluations as well. The status of the workflow should read, "Ready for Department Committee Review." Please note if you are working on a promotion packet for a faculty member with a joint appointment, please follow the instructions found on page five (5).

1. Under the "Department Committee Review" section, click on the "Choose Department Committee" step.

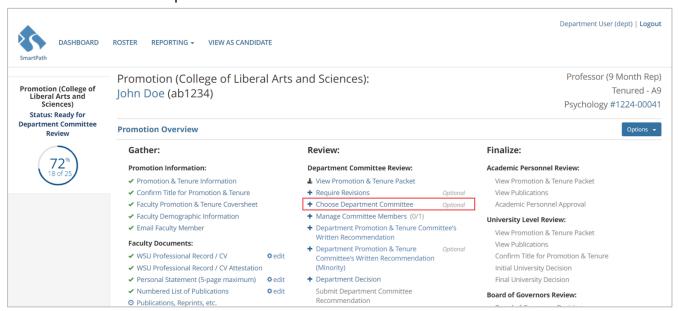

2. You will be given options to choose your department's committee. The "Committee Code" column lists the department's organizational code, and the "Committee Description" gives a small description of each committee listed. You can use the search bar on the top right of the screen to find your department's committee. Selecting a committee from this screen will allow you to import committee members into your workflow.

Please click on the circle next to the appropriate committee to select it and click on the "Save" button at the bottom of the page.

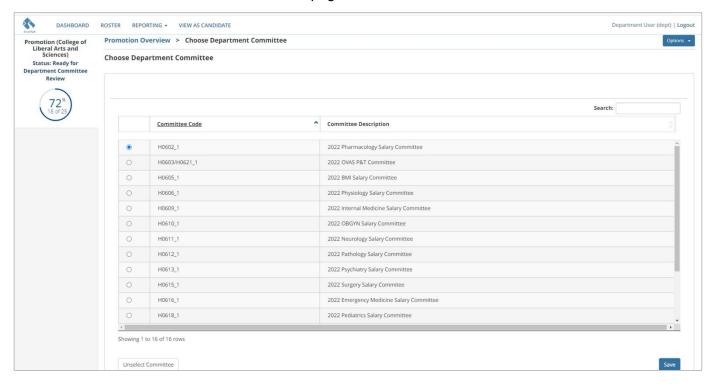

### Adding Committee Members to Review Packets

After you have selected the appropriate department committee, you will need to select which committee member(s) need to review the packet.

- 1. Select the "Manage Committee Members" step under the "Department Committee Review" section.
- 2. Click on the "Import Evaluator ..." button on the bottom left of the screen.

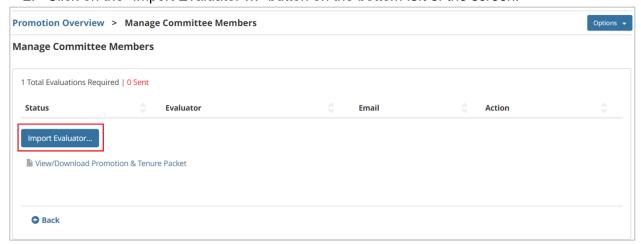

The "Import Evaluator..." screen shows you a list of faculty serving on your department's P&T committee (or equivalent). If a committee member does not appear, please contact the Office of Faculty Affairs and Development.

Select the appropriate boxes next to each faculty member who needs to review the packet and click the "Import" button on the bottom right of the screen.

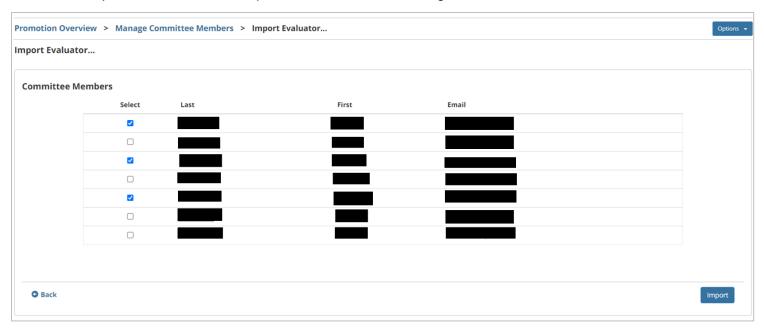

4. After you click the "Import" button, you will be taken back to the "Manage Committee Members" screen. You should see all the selected committee members listed.

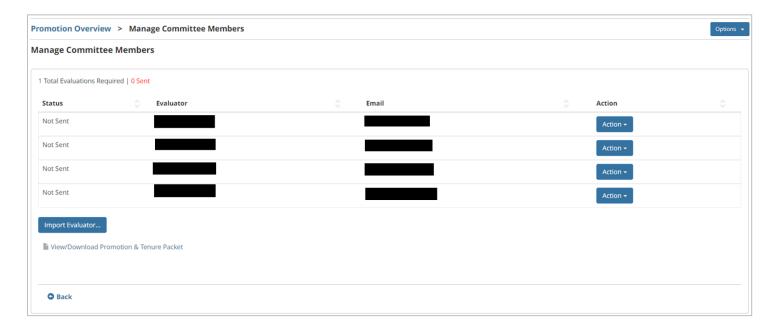

#### Releasing the Packet to Committee Members

After you have imported the committee members into the workflow, you will be able send an email notification to each member from SmartPath. Please note that you will need to send an email to each committee member, repeating these steps for each person.

- 1. Next to the committee member's name, click on the "Action" dropdown menu and select "Send Email."
- 2. The next page will allow you to preview and make minor edits to the email sent to the committee member. Please take note of the following:
  - a. Additional CC You can CC others on this email, if necessary. This can be used if the faculty member is using a non-WSU address, or if an administrator would like a copy of the email.
  - b. Subject Line This allows you to edit the subject line for this email.
  - c. Salutation If you would like to edit the first line of the email, please enter the text in this box.
  - d. Signature Line The bottom of the email will always auto-populate the name of the user sending the email.

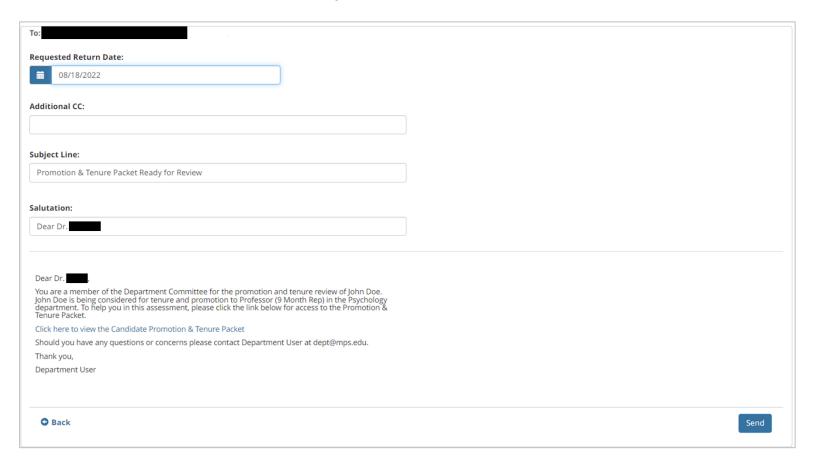

3. After you have made the appropriate changes to the email, and are ready to release the packet, click on the "Send" button at the bottom right of the screen.

The committee members will receive a direct link to the packet and will have all packets assigned to them on their dashboard. Committee members can also access the system by clicking on the SmartPath link under Employee Resources → Administrative Systems in Academica.

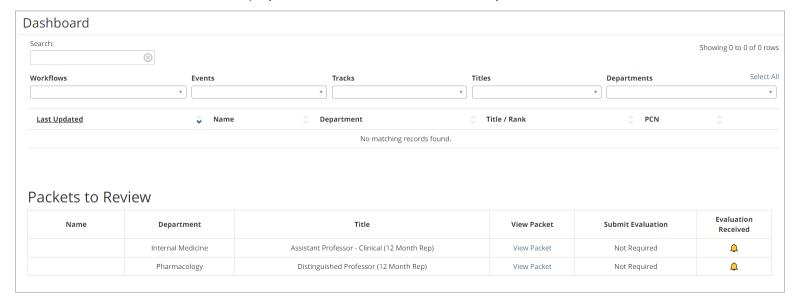

## Managing Committees for Joint Appointments

Adding committee members to review a promotion for a faculty with a joint appointment is similar to the instructions listed above. The main difference is you will need to add multiple department committees to the workflow. The instructions below will guide you on how to add members from multiple departments.

In these instructions, we will assume the faculty member holds a joint appointment in two departments (Department A and Department B).

- 1. First, you will need to import the committee members from Department A. Complete the instructions provided in the "Choosing your Department Committee" and the "Adding Committee Members to Review Packets" sections for the first department.
- 2. After you have imported the committee members from Department A, they should appear in the "Manage Committee Members" section.
- 3. Return to promotion and tenure workflow overview.
- 4. Complete the instructions provided in the "Choosing your Department Committee" and the "Adding Committee Members to Review Packets" sections for Department B.
- 5. After completing these steps, the "Manage Committee Members" screen should list the committee members from the joint committee.
  - a. For those with more than two departments Repeat the instructions on step 1 until you have imported all committee members.
- 6. Once you are ready to release the packets, please complete the instructions provided in the "Releasing the Packet to the Committee Members" section.

## Managing the School/College/Division Committee

Choosing your School/College/Division Committee

At this point, the status of the workflow should read, "Approved by Dean's Office / Office of Faculty Affairs."

1. Under the "School / College Review" section, click on the "Choose School / College Committee" step.

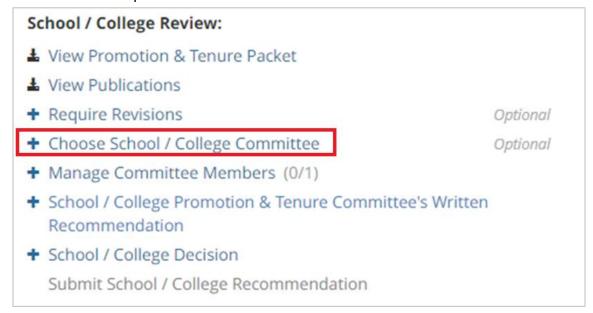

You will see a list of options to choose your School/College/Division's committee. The "Committee Code" column lists the college's organizational code, and the "Committee Description" gives a small description of each committee listed. You can use the search bar on the top right of the screen to find your college's committee. Selecting a committee from this screen will allow you to import committee members into your workflow.

Please click on the circle next to the appropriate committee to select it and click on the "Save" button at the bottom of the page.

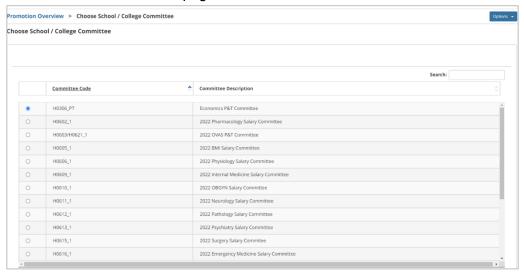

#### Adding Committee Members to Review Packets

After you have selected the appropriate committee, you will need to select which committee member(s) need to review the packet.

- Select the "Manage Committee Members" step under the "School/College Review" section.
- 4. Click on the "Import Evaluator ..." button on the bottom left of the screen.

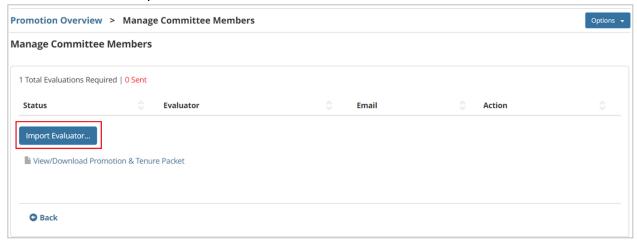

5. The "Import Evaluator..." screen shows you a list of faculty serving on your school/college's P&T committee (or equivalent). If a committee member does not appear, please contact the Office of Faculty Affairs and Development.

Select the appropriate boxes next to each faculty member who needs to review the packet and click the "Import" button on the bottom right of the screen.

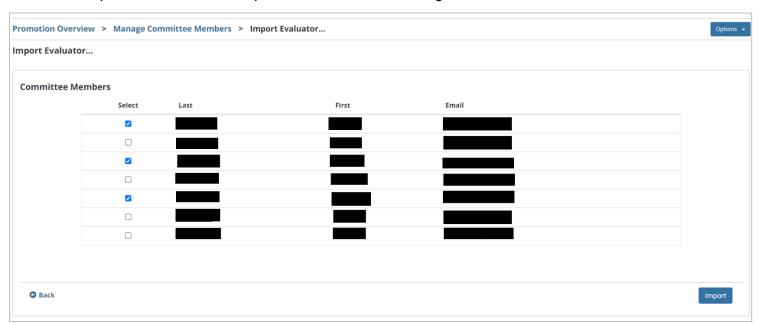

6. After you click the "Import" button, you will be taken back to the "Manage Committee Members" screen. You should see all the selected committee members listed.

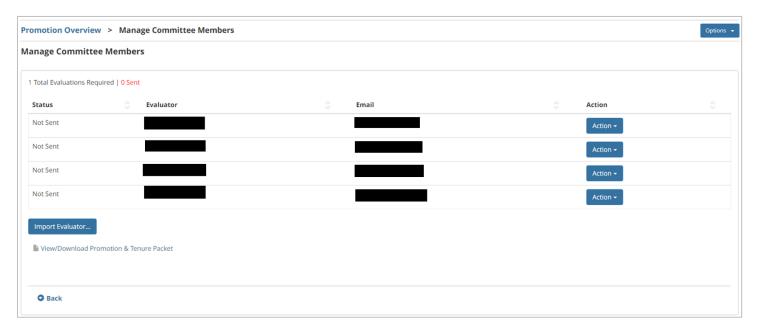

#### Releasing the Packet to Committee Members

After you have imported the committee members into the workflow, you will be able send an email notification to each member from SmartPath. Please note that you will need to send an email to each committee member, repeating these steps for each person.

- 1. Next to the committee member's name, click on the "Action" dropdown menu and select "Send Email."
- 2. The next page will allow you to preview and make minor edits to the email sent to the committee member. Please take note of the following:
  - a. Additional CC You can CC others on this email, if necessary. This can be used if the faculty member is using a non-WSU address, or if an administrator would like a copy of the email.
  - b. Subject Line This allows you to edit the subject line for this email.
  - c. Salutation If you would like to edit the first line of the email, please enter the text in this box.
  - d. Signature Line The bottom of the email will always auto-populate the name of the user sending the email.
- 3. After you have made the appropriate changes to the email, and are ready to release the packet, click on the "Send" button at the bottom right of the screen.

The committee members will receive a direct link to the packet and will have all packets assigned em on their dashboard. Committee members can also access the system by clicking on the SmartPath link under Employee Resources → Administrative Systems in Academica.